# **ELECTRONIC AUCTION RESOURCES**

The FCC Remote Electronic Access System was developed to provide auction applicants the opportunity to fully participate in an FCC auction from their offices. It includes various software, with which applicants can:

- 1. file an FCC Form 175 application;
- 2. review other FCC Form 175 applications filed;
- 3. submit and withdraw bids and activity rule waivers;
- 4. receive auction messages/announcements and submit suggestions;
- 5. create and download customized round results files; and
- 6. file an FCC long form application.

i<br>S

In 1995, the FCC issued a *Report and Order* in WT Docket No. 95-69, FCC 95-308, 60 FR 38,276 (July 26, 1995) establishing fair and reasonable charges for auction software and online access to the FCC's wide area network to use the software.It established the following schedule of charges:

i<br>S

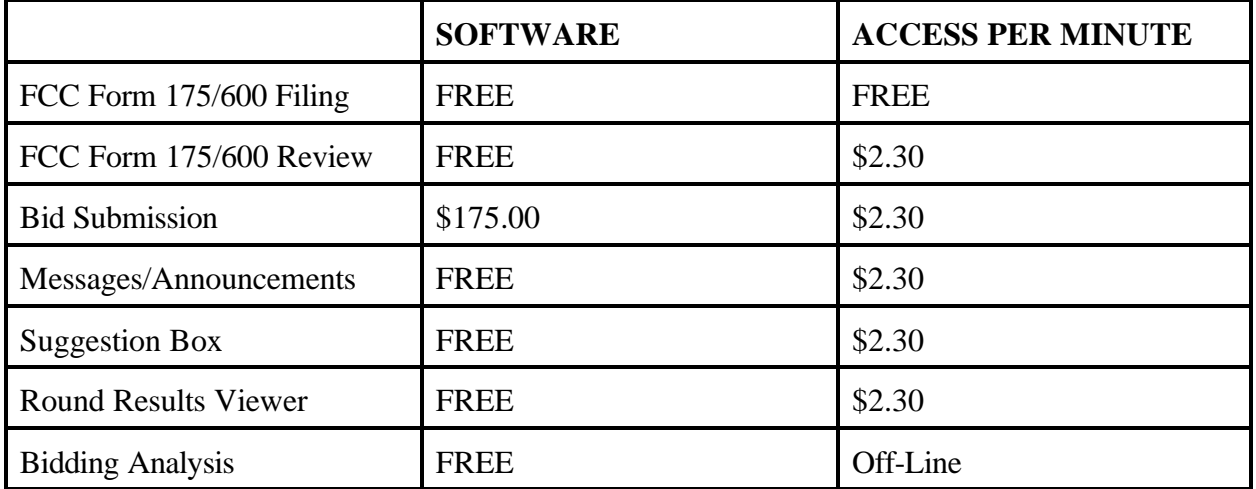

An order form for the FCC Remote Bidding Software is included at Tab A of this Bidder Information Package. Orders for software must be received by the FCC no later than 5:30 p.m. ET, December 1, 1997. Payments may be made by credit card (Visa or Mastercard only) or check made payable to the Federal Communications Commission or "FCC" (see order form).

All other auction software can be downloaded from the FCC's Internet site (ftp://ftp.fcc.gov or http://www.fcc.gov) or Bulletin Board System (202-682-5851, modem settings 8,N,1). Access charges will appear on the customer's long distance telephone bill.

## **Electronic Filing of FCC Form 175**

The Commission has implemented a remote access system to allow applicants to submit their FCC Form 175 applications electronically. The remote access system for initial filing of the FCC Form 175 applications will generally be available 24 hours per day beginning at approximately the same time as the release of this Public Notice. FCC Form 175 applications that are filed electronically using this remote access system must be submitted and confirmed by **5:30 p.m. ET on November 17, 1997**. Late applications or unconfirmed submissions of electronic data will not be accepted. The electronic filing process consists of an initial filing period and a resubmission period to make minor corrections.

Parties interested in filing FCC Form 175 applications electronically may do so in one of two ways:

- o Via a (202) number code telephone service with no additional access charge or
- o Via a 900 number telephone service at a charge of \$2.30 per minute. The first minute of connection time to the 900 number service will be at no charge.

Similarly, parties interested in reviewing FCC Form 175 applications electronically will do so via the 900 telephone service at a charge of \$2.30 per minute. The first minute of connection time to the 900 number service will be at no charge.

Applicants who wish to file their FCC Form 175 electronically or review other FCC Form 175 applications on-line will need the following hardware and software:

#### **Hardware Requirements:**

- o CPU: Intel 80486 or above
- o RAM: 8 MB RAM (more recommended if you intend to open multiple applications)
- o Hard Disk: 12 MB available disk space
- o Modem: v.32bis 14.4kbps Hayes compatible modem
- o Monitor: VGA or above
- o Mouse or other pointing device

To create backup installation disks for the FCC Form 175 Application, you will need the following:

- o 1.44 MB 3.5" Floppy Drive
- o Three blank MS-DOS® formatted 1.44-MB floppy disks

#### **Software Requirements:**

- o FCC Form 175 Application Software (available through the Internet and the FCC Bulletin Board System)
- o Microsoft Windows 3.1 or Microsoft Windows for Workgroups v3.11

Note: The FCC Form 175 Application has not been tested in a Macintosh, OS/2, or Windows 95 environment. Therefore, the FCC will not support operating systems other than Microsoft Windows 3.1 or Microsoft Windows for Workgroups v3.11. This includes any other emulated Windows environment. If your Windows is in a networked environment, check with your local network administrator for any potential conflicts with the PPP (Point-to-Point Protocol) Dialer that is incorporated into the FCC Form 175 Application. This usually includes any TCP/IP installed network protocol.

The PPP Dialer that is incorporated into the FCC Form 175 Application will establish a point-to-point connection from your PC to the FCC Network. *This point-to-point connection is not routed through the Internet*.

Applicants who wish to file their FCC applications electronically or who wish to view other applicants' applications must first download the software from either the Internet or the FCC Bulletin Board System. Applicants must download the following compressed files to install the software:

## **f175v12a.exe, f175v12b.exe, f175v12c.exe**.

## **Download Method 1: Internet Access**

You may download the compressed files from your Internet browser using either http or ftp, as described in the following sections.

#### o **Internet Browser via http:** *http://www.fcc.gov*

- 1. Connect to your Internet service provider and start your Internet browser.
- 2. Enter the following location: *http://www.fcc.gov*
- 3. Click on *Auctions*
- 4. In the *Auctions* section on the right, click on *LMDS*.
- 5. Click on *Form 175 Software* and download the following files: **f175v12a.exe, f175v12b.exe, f175v12c.exe**

#### o **Internet Browser via ftp:**

*ftp://ftp.fcc.gov/pub/Auctions/LMDS/Auction\_17/Programs*

- 1. Connect to your Internet service provider and start your Internet browser.
- 2. Enter the following location: *ftp://ftp.fcc.gov*
- 3. Click on the *pub* directory Click on the *Auctions* directory Click on the *LMDS* directory Click on the *Auction\_17* directory Click on the *Programs* directory
- 4. Download the following files: **f175v12a.exe, f175v12b.exe, f175v12c.exe**

#### **Download Method 2: Dial-In Access to the FCC Auction Bulletin Board System (BBS):**

The FCC Auction Bulletin Board System (BBS) provides dial-in access for the FCC Form 175 Application Software. To access the FCC Auction BBS, use a communications package that can handle at least Xmodem protocol (such as PcAnyWhere, Procomm, or Microsoft Terminal in Windows 3.x) to dial in to (202) 682-5851. Use the settings of 8 data bits, no parity and 1 stop bit (8,N,1).

Once your computer is connected to the Auction BBS, do the following:

- 1. To create an account:
	- (a) Enter your first name.

**Note:** Throughout these instructions, "enter" means to type the appropriate information and then press the Enter key.

- (b) Enter your last name.
- (c) When asked whether you want to create an account, enter **Y**.
- (d) When prompted, enter a password.

The password can be from four to ten characters long, where the characters can be either letters or numbers.

- (e) To confirm the password, enter it again.
- (f) When prompted for contact information, enter your voice phone number. Include the area code; for example, you might enter **202-555-1234.**
- (g) Enter your company name.
- 2. On the Welcome screen, enter **C** for Continue. (You may also enter **c**, the program accepts either case.)

Since C is the default (automatic) selection, you can also just press Enter to continue.

- 3. When asked whether you want to view the bulletin menu. Enter **Y** for Yes. Then, to continue, press Enter to obtain the FCC Auction BBS Main Menu.
- 4. Enter **A** (for Auction Menu) to obtain the Auction Library Menu. The top options on this menu provide a range of numbers to represent the available auctions.
- 5. To select Auction 17, enter **B** to select the second range.
- 6. On the Auctions Library Menu, enter the number of the auction you want. Enter **7**, in this case.

The Auction Menu appears.

7. Enter **P** to select Program files.

The list of available files for Auction 17 appears. These files are sorted by date, with the most recent files at the beginning of the list.

8. To scroll downward to the next screen of file names, either press Enter or enter **C** for Cont. To scroll upward to the preceding screen of file names, enter **P** for Prev.

Note that on each screen, file names are numbered separately, starting with 1.

9. To select one or more files for downloading or viewing, mark the files you want. The program marks a file by preceding its name with an asterisk (\*).

You can do the following:

- To mark an individual file, enter its line number.
- To mark a range of files, enter **M** (for Mark) and then enter the range of files in response to the prompt.

For example, to mark files 6 through 12, enter **6-12** at the prompt.

To unmark a file, enter its number again.

You can also use Mark to unmark a range of files.

Use any of these techniques to mark the following files: **f175v12a.exe, f175v12b.exe, f175v12c.exe**

- 10. When you have finished marking files, download them as follows:
	- (a) Enter **D** for Dnld.

The program displays a list that summarizes the download operation. The Time column lists the download time for each file; the Total Time column lists a running total of the download times.

- (b) Enter **D** to proceed.
- (c) Select the file transfer protocol that has been specified in your terminal emulation software (e.g., Xmodem or Zmodem).

When the download operation has finished, the list of files reappears.

11. Enter **X** to leave the BBS.

## **Extracting the FCC Form 175 Application**

The FCC Form 175 Application files are downloaded in a self-extracting, compressed file format. When you have downloaded **all** of the compressed files for the FCC Form 175 Application, you must extract the FCC Form 175 Application from those files. To extract the software, start File Manager in the Main Program group, open the file folder where you downloaded the files, and double-click on **f175v12a.exe**. A message will appear listing the default directory to which the software will extract. If this directory does not exist, it will be created automatically. Press Unzip to begin extracting the software from the compressed file.

When the extraction is complete, a message will appear listing the number of files that were unzipped. Press OK and repeat the above process for the remaining compressed files (**f175v12b.exe, f175v12c.exe**). Be sure to extract to the **same** directory as the first compressed file.

#### **Installing the FCC Form 175 Application**

After you extract the software from the compressed files, you must install the FCC Form 175 Application. To install the software, start File Manager, open the file folder to which you extracted the software, and double-click on **setup.exe**.

To begin, the setup program shows a screen listing the default directory to which the software will install. Press the Install button, then press OK to install to the specified directory. If the directory does not exist, the setup program will create it automatically.

When the installation is complete, a message may appear asking you to restart Windows so that the changes made by the installation may take effect. Press Restart to restart Windows or press Stay Here to restart at a later time. Do not use the FCC Form 175 Application until you have restarted Windows.

#### **Creating Backup Installation Disks for the FCC Form 175 Application**

To create backup installation disks for the FCC Form 175 Application, go to File Manager, open the file folder to which you extracted the software, double-click on **backup.bat**, and follow the instructions on the screen.

## **Running the FCC Form 175 Application**

When the installation process is complete, you will have a new Program Manager group called FCC Form 175 Application v12 with the following icons: Configure PPP, FCC Form 175 Submit, FCC Form 175 Review, Suggestion Box, Readme File, and Uninstall.

You must verify/modify the parameters in the Configure PPP program prior to establishing a PPP connection. Please consult the readme.txt file included with the software for information regarding Configure PPP.

Double-click on an icon to start the respective system.

#### **Uninstalling the FCC Form 175 Application**

To uninstall the FCC Form 175 Application, double-click on the Uninstall icon in the FCC Form 175 v12 program group. Press Start to uninstall the software.

Note that the Uninstall program will remove *all* versions of the FCC Form 175 software located in that installation directory.

Alternatively, you may uninstall the FCC Form 175 Application by deleting the directory to which you installed the software, then switching to Program Manager and deleting the FCC Form 175 v12 icons and group.

#### **Help**

*Detailed instructions for using all FCC Remote Electronic Auction System software are contained in the readme file associated with the software and in the context-sensitive help function associated with each software system.*

For technical assistance in installing or using the FCC Form 175 Application, contact the FCC Technical Support Hotline at (202) 414-1250. The FCC Technical Support Hotline will be generally available Monday through Friday, from 9 a.m. to 6 p.m. ET.

# **HOW TO MONITOR THE FCC AUCTIONS ON-LINE**

The auction announcements and round results for Auction 17 will be accessible through the FCC Wide Area Network, the Internet and the FCC Auction Bulletin Board System (BBS). You can check on round results and also read any material released by the Commission during the course of the auction. This fact sheet provides the information that you need to track the **December 10, 1997** auction from your computer.

#### **Option 1: Accessing Auction Results via the FCC Wide Area Network**

The FCC implemented a remote access system capable of allowing 500 concurrent users to dial in directly to the FCC to view round results, auction announcements and messages and to make suggestions to the FCC regarding the FCC auction process. The FCC will make the software available free-of-charge through the Internet and the Auction BBS. Installation and access instructions are included in the *readme.txt* associated with the software.

The remote access system software will be located in two locations on the internet. The primary location will be ftp://wtbftp01.fcc.gov pub/Auctions/LMDS/Auction\_17/Programs. The secondary location is ftp://ftp.fcc.gov/pub/Auctions/LMDS/Auction 17/Programs. The software is in a selfextracting compressed file named *remacc40.exe*. The installation instructions for this software are located in *remacc40.txt* located in the same directory.

The file can also be downloaded from the BBS under A for Auction menu, B for Auctions 11-17 , 7 for Auction 17 and P for Programs. For additional information contact the FCC Technical Support Hotline at (202) 414-1250.

Recently, the Commission established a fee schedule for on-line access to the Commission's wide area network. A charge of \$2.30 per minute will be applied to a user's telephone bill when this software is used for the FCC Auction Remote Access System (this includes Auction Announcements, Messages, Suggestion Box, and Round Results Viewer).

#### **Option 2: Accessing Auction Results via the Internet**

World Wide Web:

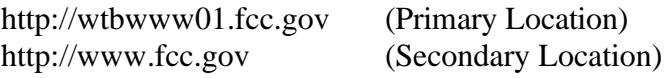

Once you connect to the FCC web site, select Auctions. In the Auctions section, on the right, click on LMDS. Click on Data (Round Results), then scroll to Auction # 17 and click on LMDS Auction Round Results.

Click on the file you wish to download.

**OR** ftp://wtbftp01.fcc.gov (Primary Location) ftp://ftp.fcc.gov (Secondary Location)

Once you connect to the FCC ftp server, select the following directory to download the most current files:

/pub/Auctions/LMDS/Auction\_17/Results

Click on the file you wish to download.

You can access the files through service providers such as America Online or Delphi. The files will be presented on the ftp.fcc.gov ftp Internet server. Go to this location and look for the files.

FTP: The following instructions are for the command line version of ftp.

- 1. Connect to one of the two FCC ftp servers by typing: **ftp wtbftp01.fcc.gov** or **ftp ftp.fcc.gov**
- 2. At the user name prompt, type: **anonymous[Enter]**
- 3. At the password prompt, type your Internet e-mail address **[Enter]**
- 4. To allow the file to be downloaded type: **binary[Enter]**
- 5. Change your current directory to the Results directory by typing: **cd /pub/Auctions/LMDS/Auction\_17/Results[Enter]**
- 6. Use the get command to download files from the FCC ftp server. For example, to get all bid submissions for round 10 in DBF format, type: **get 17\_010S.DBF[Enter]**
- 7. If you wish to exit, type: **bye[Enter]**

*Note: The FCC will establish archive directories for round results files on the Internet. After every 50 rounds, files will be moved from the Results directory to an archive directory. The newest round results files will continue to be uploaded to the Results directory.*

*For example, in round 102, round results files would be located as follows:*

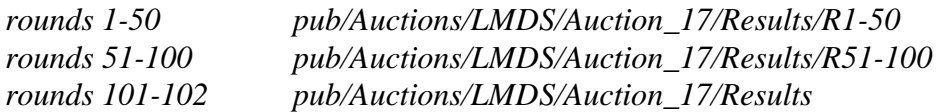

*Files for rounds 103-150 would continue to be uploaded to the Results directory. After round 150, the files for rounds 101-150 would be archived. The newest files, for rounds 151-200, would be uploaded to the Results directory.* 

#### **Option 3: Accessing Auction Results via the Bulletin Board System (BBS)**

The FCC Auction Bulletin Board System (BBS) provides dial-in access for Auction Results. To access the FCC Auction BBS, use a communications package that can handle at least Xmodem protocol (such as PcAnyWhere, Procomm, or Microsoft Terminal in Windows 3.x) to dial in to (202) 682-5851. Use the settings of 8 data bits, no parity and 1 stop bit (8,N,1).

Once your computer is connected to the Auction BBS, do the following:

- 1. To create an account:
	- (a) Enter your first name.

**Note:** Throughout these instructions, "enter" means to type the appropriate information and then press the Enter key.

- (b) Enter your last name.
- (c) When asked whether you want to create an account, enter **Y**.
- (d) When prompted, enter a password.

The password can be from four to ten characters long, where the characters can be either letters or numbers.

- (e) To confirm the password, enter it again.
- (f) When prompted for contact information, enter your voice phone number. Include the area code; for example, you might enter **202-555-1234.**
- (g) Enter your company name.
- 2. On the Welcome screen, enter **C** for Continue. (You may also enter **c**, the program accepts either case.)

Since C is the default (automatic) selection, you can also just press Enter to continue.

- 3. When asked whether you want to view the bulletin menu. Enter **Y** for Yes. Then, to continue, press Enter to obtain the FCC Auction BBS Main Menu.
- 4. Enter **A** (for Auction Menu) to obtain the Auction Library Menu. The top options on this menu provide a range of numbers to represent the available auctions.
- 5. To select Auction 17, enter **B** to select the second range.
- 6. On the Auctions Library Menu, enter the number of the auction you want. Enter **7**, in this case. The Auction Menu appears.

7. Enter **R** to select Results.

The list of available files for Auction 17 appears. These files are sorted by date, with the most recent files at the beginning of the list.

8. To scroll downward to the next screen of file names, either press Enter or enter **C** for Continue. To scroll upward to the preceding screen of file names, enter **P** for Previous.

Note that on each screen, file names are numbered separately, starting with 1.

9. To select one or more files for downloading or viewing, mark the files you want. The program marks a file by preceding its name with an asterisk (\*).

You can do the following:

- To mark an individual file, enter its line number.
- To mark a range of files, enter **M** (for Mark) and then enter the range of files in response to the prompt.

For example, to mark files 6 through 12, enter **6-12** at the prompt.

To unmark a file, enter its number again.

You can also use Mark to unmark a range of files.

- 10. When you have finished marking files, download them as follows:
	- (a) Enter **D** for Download.

The program displays a list that summarizes the download operation. The Time column lists the download time for each file; the Total Time column lists a running total of the download times.

- (b) Enter **D** to proceed.
- (c) Select the file transfer protocol that has been specified in your terminal emulation software (e.g., Xmodem or Zmodem).

When the download operation has finished, the list of files reappears.

11. Enter **X** to leave the BBS.

*Note: All round results files will continue to be accessed through the Results menu on the BBS. No archive menus will be created.*

## **AUCTION TRACKING SOFTWARE**

A software tool for tracking the progress of the LMDS auction will be made available to the public following the release of the qualified bidders Public Notice. The software will be available via the Internet and the FCC Auctions Bulletin Board System. The specific location of the software will be announced either in the qualified bidders Public Notice or by a subsequent Public Notice.

The tracking tool is a Microsoft  $\mathbb{C}$  Excel<sup>TM</sup> v5.0 WorkBook, which runs on Microsoft Windows<sup>™</sup> v3.1, Windows for WorkGroups<sup>™</sup> v3.11 and Windows 95™. With the auction tracking tool, bidders can import round results and analyze the bidding in the LMDS auction. The tracking tool is customized for the LMDS auction and tracking tools from other auctions are not compatible with the LMDS data files.

The "Markets" and "Bidders" worksheets are the central features of the tools. The "Markets" worksheet presents bidding activity for every license in the auction. It includes data such as the standing high bid and bidder, number of bids placed, and price per POP (the high bid in a market divided by the population of the market). The "Bidders" worksheet presents data on all bidders participating in the auction, including information on the dollar value of a bidder's standing high bids, number of new bids placed during the round, and number of standing high bids. Users can sort these worksheets by a variety of data elements. The tools also include a "Summary" worksheet which presents vital statistics on the auction and a "Rounds" worksheet which lists summary statistics for every round of the auction. These tools should be of particular use to small bidders and other persons tracking the auctions who cannot afford customized tracking software.

**DISCLAIMER.** The Commission makes no warranty whatsoever with respect to the auctions tracking software packages. In no event shall the Commission, or any of its officers, employees, or agents, be liable for any damages whatsoever (including, but not limited to, loss of business profits, business interruption, loss of business information, or any other loss) arising out of or relating to the existence, furnishing, functioning or use of the auctions tracking software packages that are available to the public in connection with the LMDS auction. Moreover, no obligation or liability will arise out of the Commission's technical, programming or other advice or service provided in connection with the auctions tracking software packages.

**USER REQUIREMENTS.** This software is not designed for novice computer users. To be used effectively, you must have extensive experience with:

- \* Microsoft Windows
- \* Microsoft Excel v5.0
- \* the FCC simultaneous multiple-round auction format

#### **SOFTWARE and HARDWARE REQUIREMENTS.** At a minimum, you will need the following:

- \* Microsoft Windows v3.1 or later
- \* Microsoft Excel v5 or later
- \* a computer able to run the above software
- \* 8MB of available hard disk space
- \* 16MB of RAM and a Pentium™ based processor are highly recommended